## **ДОСТУП К ОЦЕНКАМ УЧАЩИХСЯ В СИСТЕМЕ** AERIES

- 1. Войдите в систему <https://aeries.gcccharters.org/Parent/LoginParent.aspx>
- Если Вы не знаете Ваш пароль, нажмите здесь Для создания нового пароля, нажмите здесь**Gateway Community Charters Gateway Community Charters** English  $\blacktriangledown$ English  $\blacktriangledown$ Email  $\leq$ **ssword NEXT SIGN IN** Forgot Password? Create New Account Forgot Password? Create New Account Get the Aeries Mobile Portal App! Get the Aeries Mobile Portal App! vnload on the **GET IT ON** App Store Google Play Download on the<br>App Store **GET IT ON** Google Play

## 2. После входа в систему, Ваш экран должен выглядеть так.

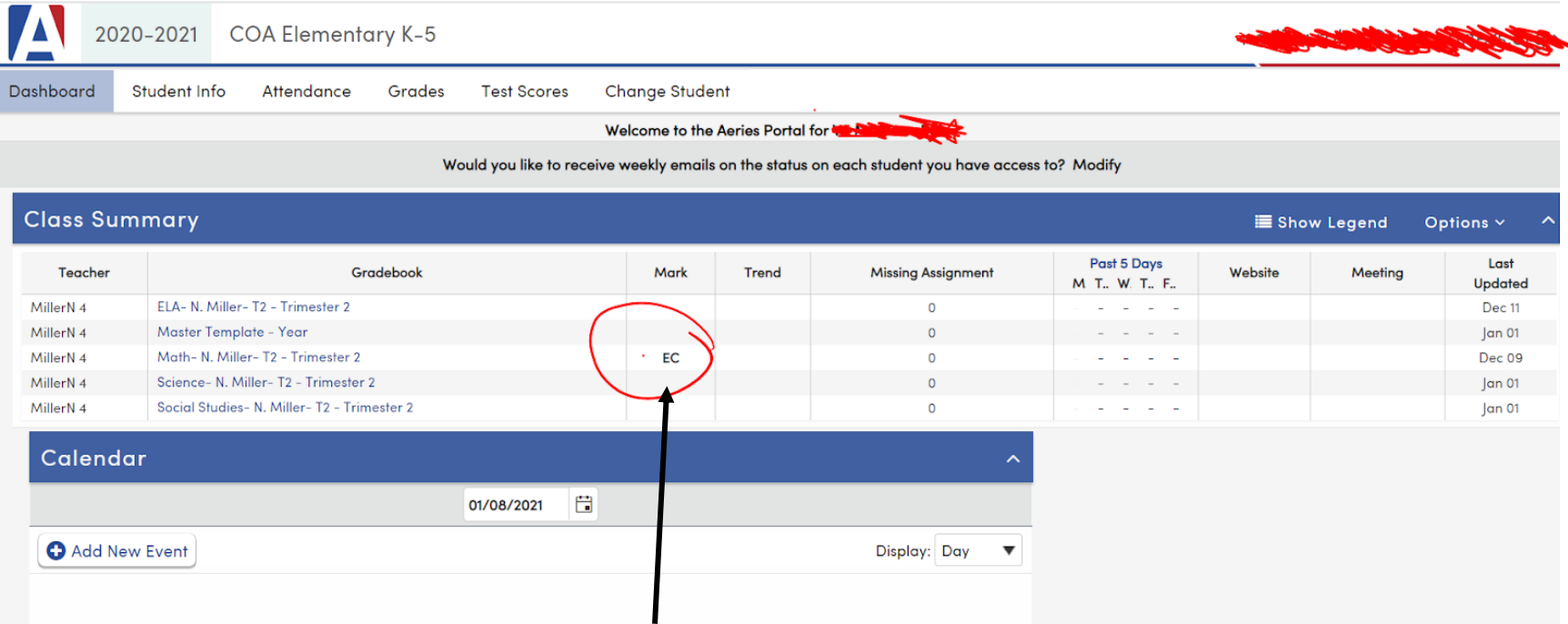

Это общая/суммарная оценка по учебному предмету. Она называется Отметка.

- EC (Excelling) Student is constantly demonstrating in-depth understanding
- MA (Mastery) Student consistently meets the learning target at grade level
- PR (Progressing) Student is moving toward mastery of the learning target with support
- SR (Struggling) Student shows limited understanding of the learning target, even with support
- **Learning Targets**
- **EC** Excelling
- **MA Mastery**
- **PR** Progressing
- **SR** Struggling

3. Чтобы просмотреть оценки за выполненные задания, Вы можете выбрать изучаемую тему Или Вы можете посмотреть все оценки здесь.

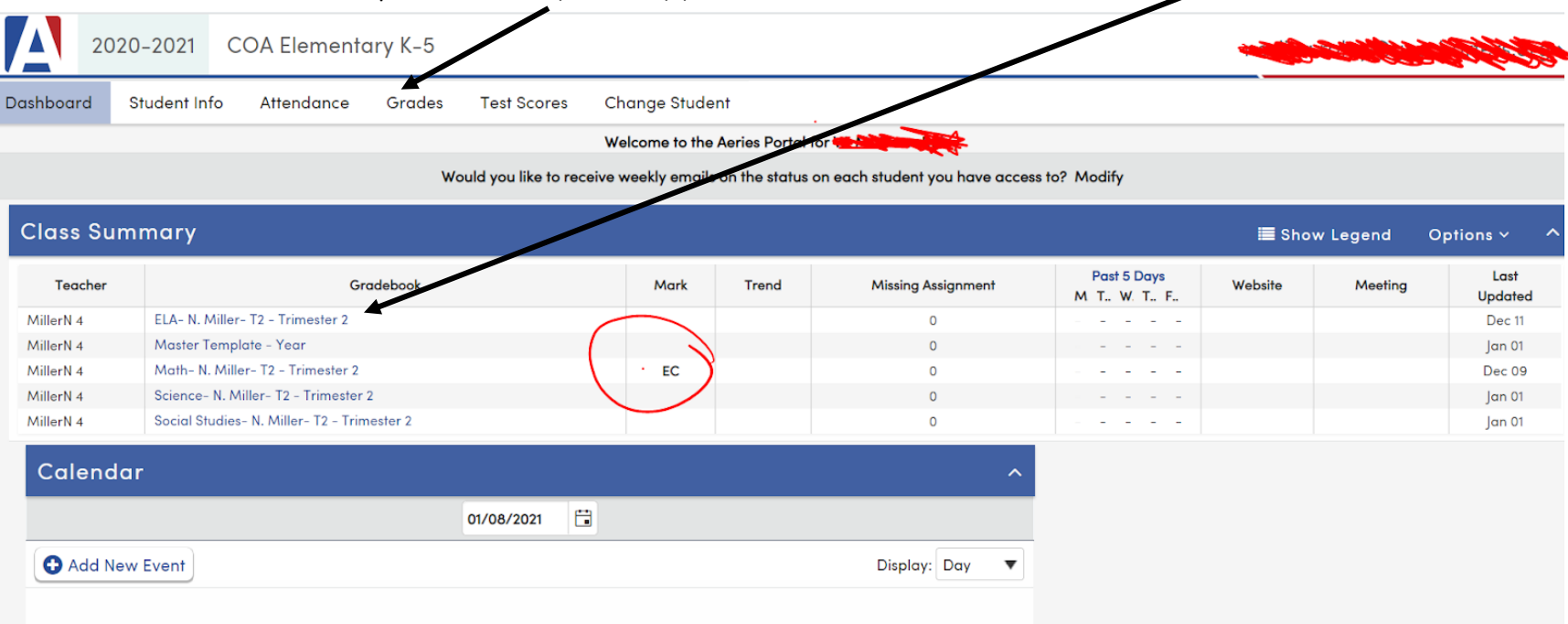

4. Если Вы выбрали опцию по изучаемой теме, Ваш экран должен выглядеть так.

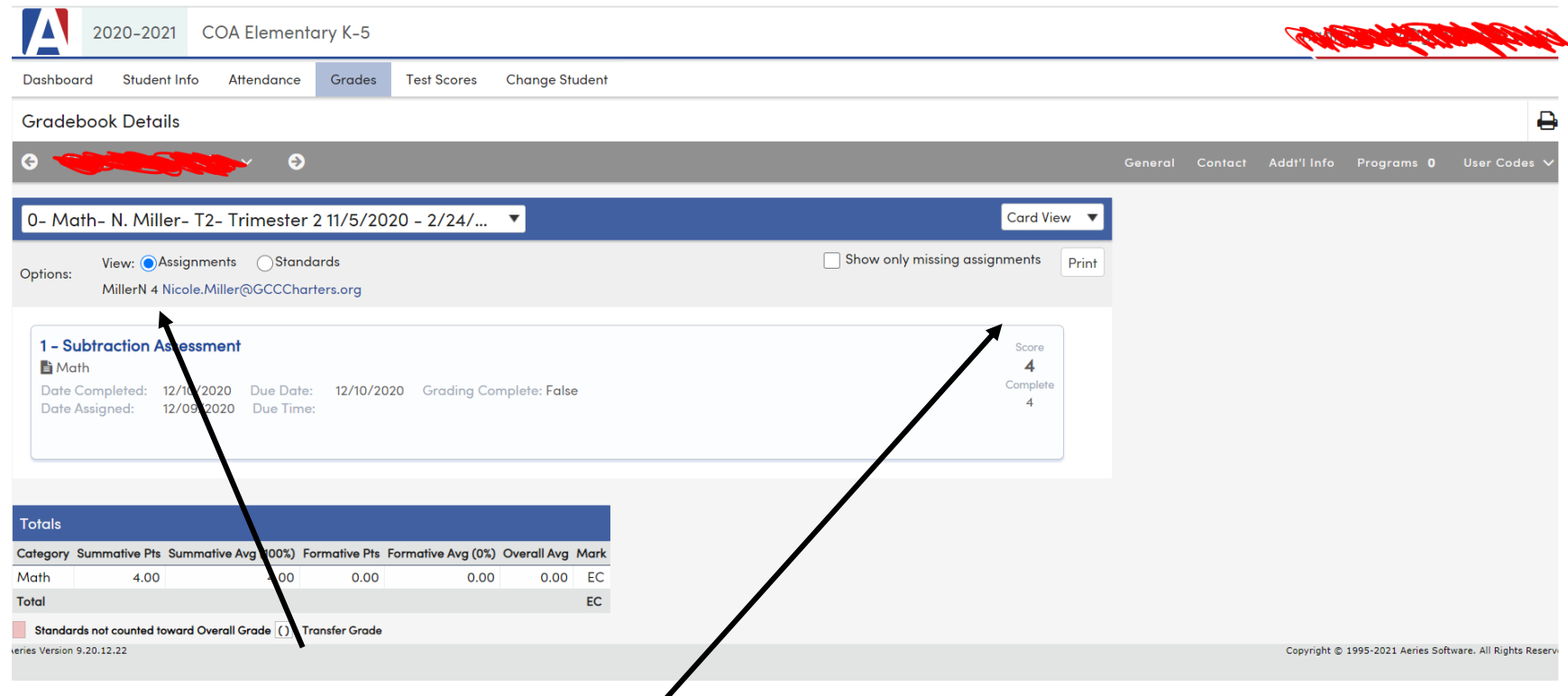

Это задание по теме.

Это число, которое представляет оценку за выполненное задание.

4 = Отлично/Превосходно (EX), 3 = Владеет предметом (MA), 2 = Прогрессирует (PR),

1 = Испытывает трудности в овладении предметом (SR)

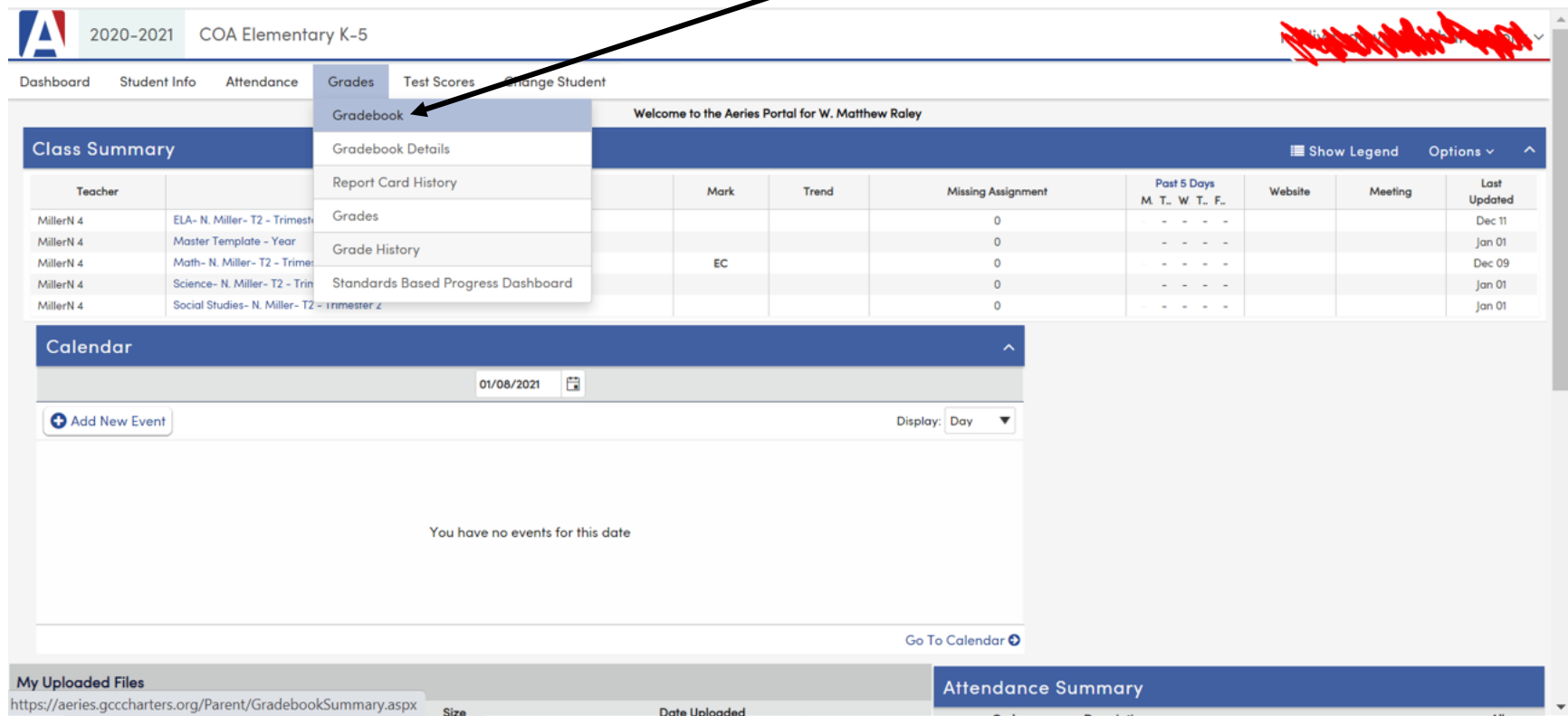

5. Чтобы увидеть все оценки или прошлые оценки, выберите Gradebook

6. Теперь Вы видите все учебные предметы. Чтобы увидеть оценки по конкретному предмету, выберите этот предмет.

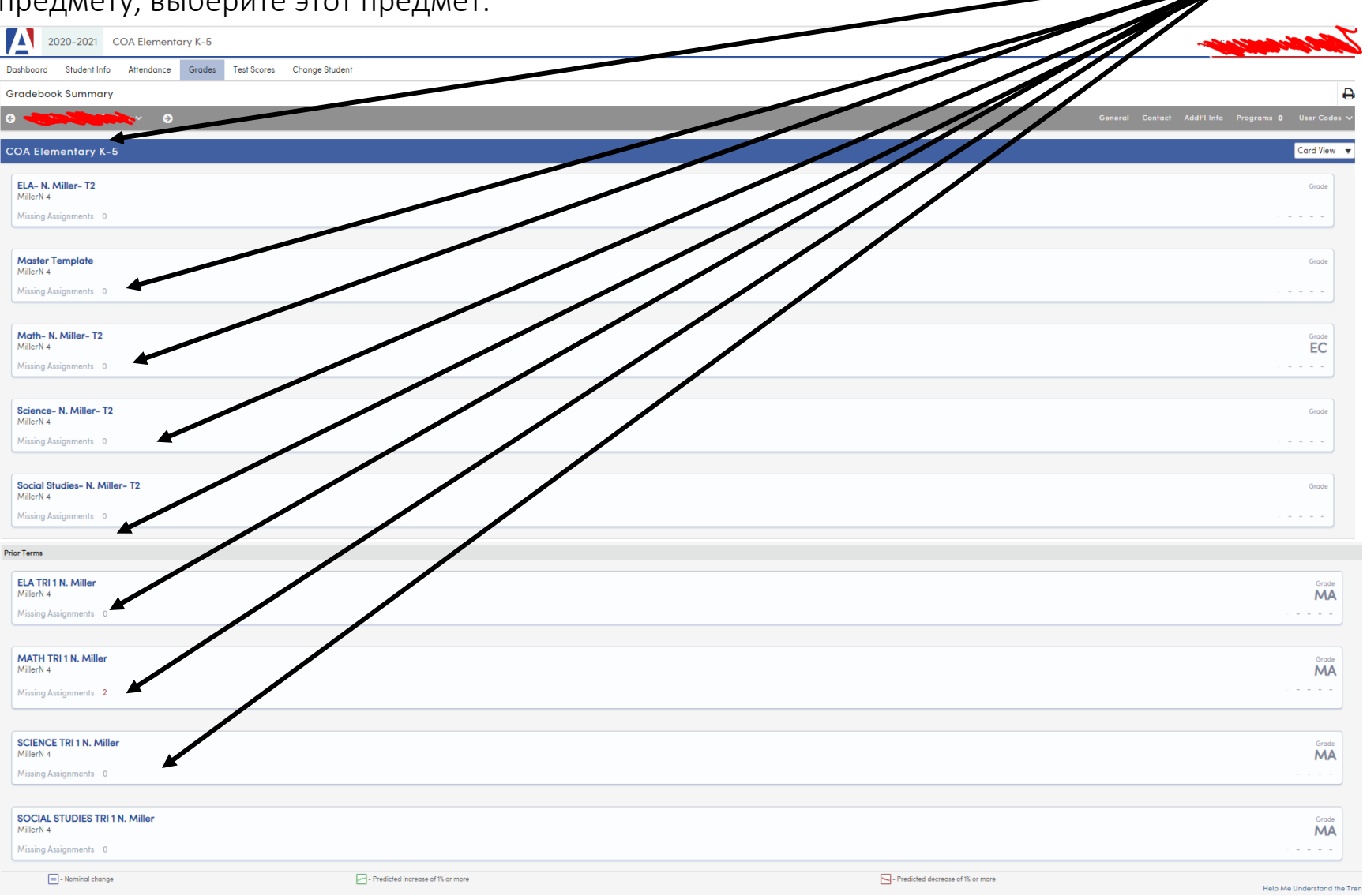